## **ISO**ClaimSearch®

## **Sending an NMVTIS File to ISO ClaimSearch Using Secure FTP Through an Internet Browser**

Type the following address into your web browser: https://secureftp.iso.com

The below screen will appear.

Type in the FTP User ID and Password assigned to your company by ISO *ClaimSearch*.

Please note that the User ID and Password are case sensitive.

Click <LOGIN> to proceed to the next screen.

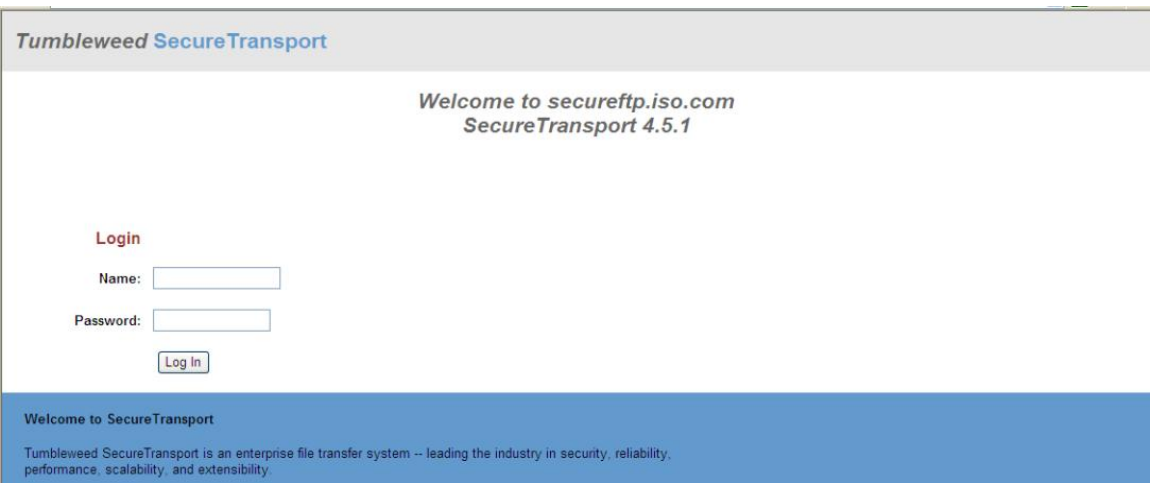

If your login was successful, you will see the below screen. **You will need to change your password before you can upload a file.** 

Enter the password provided by ISO *ClaimSearch* in the "old password" field; change the password to your preference in the "new password" field ("new" password must be between 6-8 digits) and reconfirm your new password in the "retype password" field and click on the Set Password button.

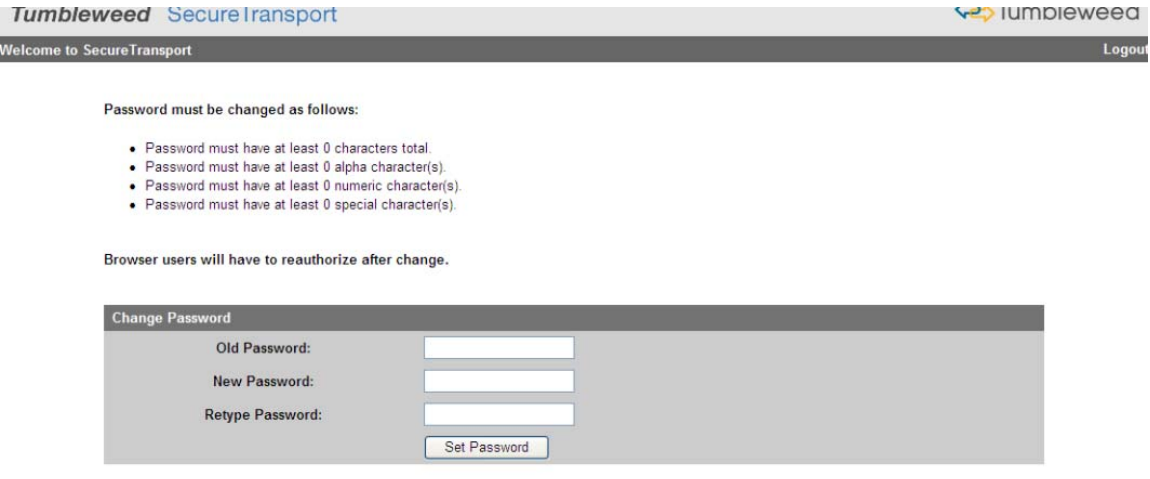

After you click the Set Password button, you will be brought to the initial Login screen.

Enter your User ID and "new" password.

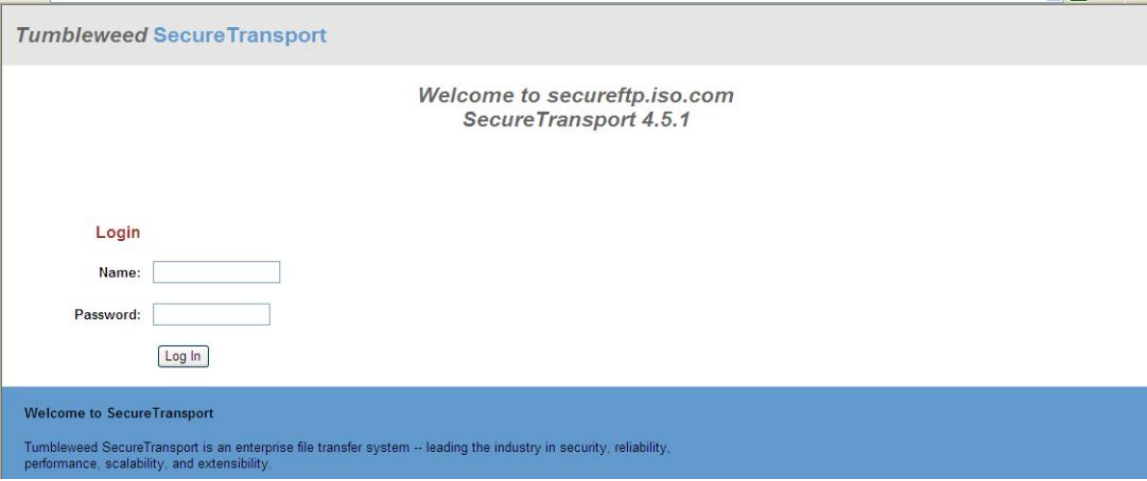

If your login was successful, you will see the below screen where you may begin to upload files. **NOTE: you will continue to use your "new" password with your User ID going forward unless you elect to change it again at a later date by clicking on the Change Password button.** 

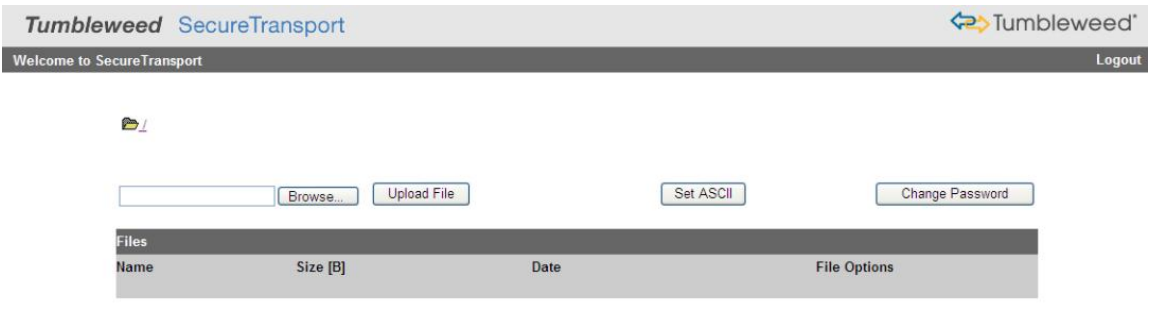

Click on <BROWSE> to choose the NMVTIS file that you will send to ISO *ClaimSearch*.

You must name the file correctly in order for ISO *ClaimSearch* to recognize the file and process.

The file naming convention is: csnsvrp.csv (file name is submitted in lower case).

Click UPLOAD FILE to send the file to ISO *ClaimSearch*.

After your file has been uploaded, you will receive a confirmation message from ISO in your FTP directory that your file uploaded successfully, as shown below.

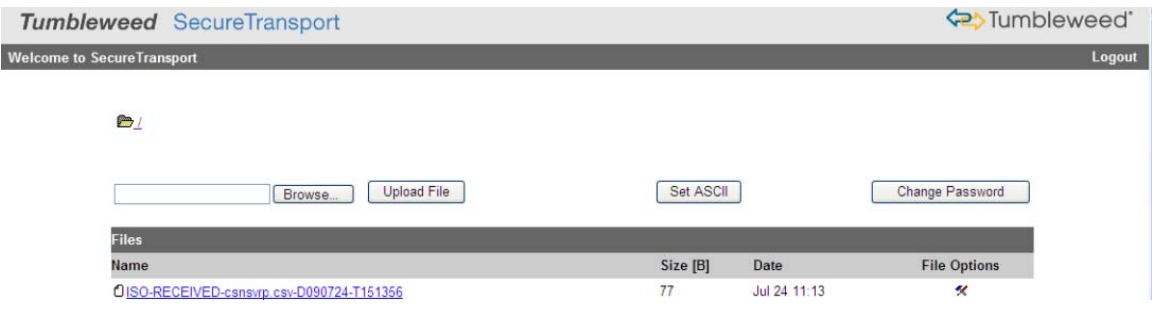

ISO processes all files received at 10:30 am Eastern time. E-mail confirmations are then sent to the company contacts with file results.

Should you have any issues accessing the FTP site, please contact the ISO Help Desk at 800-888-4476.